# **Anleitung zur Behebung der Problematik, dass Ihr mobiles Endgerät keine Verbindung zum Netz der Universität über DirectAccess herstellen kann**

**Dokumentation des Störungsverlaufs** und Verlinkung auf die jeweils aktuellste Version dieser Anleitung:

<https://www.rrz.uni-hamburg.de/ueber-uns/aktuell/2020/2020-11-04-stoerung-directaccess.html>

#### **Geltungsbereich:**

Diese Anleitung richtet sich an alle Kolleginnen und Kollegen, deren Endgerät von der oben verlinkten Störung betroffen ist, und die Störung noch nicht durch den im Dokumentationsverlauf beschriebenen Workaround im Sinne des Updates der Störung vom 04.11.2020 21:00 Uhr (Entstörung des Geräts durch Verbringung in die Räumlichkeiten der Universität) behoben wurde.

#### **Voraussetzung:**

Das von der Störung betroffene Gerät ist grundsätzlich mit dem Internet (z.B. Nutzung des privaten W-Lan im Home-Office) verbunden.

#### **Hinweis:**

**Bitte speichern Sie geöffnete Dokumente oder ähnliches ab, da nachgestelltes Vorgehen einen Neustart Ihres Endgeräts bewirkt.** 

#### **Vorgehen:**

1.

Unten rechts in der Taskleiste (links neben der Uhr) befindet sich u.a. das Symbol des Matrix42 Software Depots (durch das rote Viereck hervorgehoben):

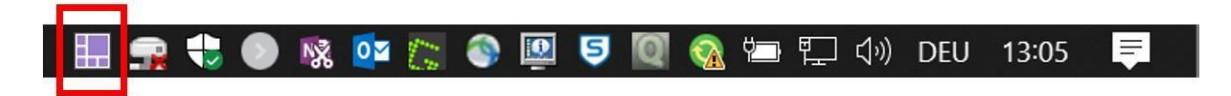

Durch ein Rechtsklick (mit der Maus) auf das Symbol öffnet sich ein Kontextmenü, in dem Sie bitte den Punkt "Zeige Software Depot" anklicken (Linksklick mit der Maus).

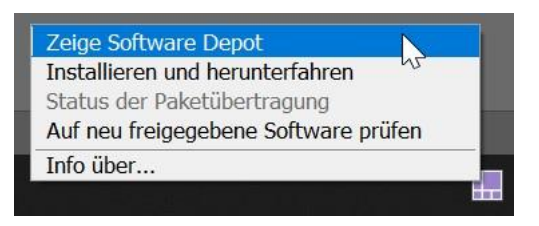

## 3.

Hierdurch öffnet sich ein neues Fenster. Bitte stellen Sie sicher, dass auf der linken Seite des Fensters der Bereich "Verfügbare Software" ausgewählt ist (durch das rote Viereck hervorgehoben):

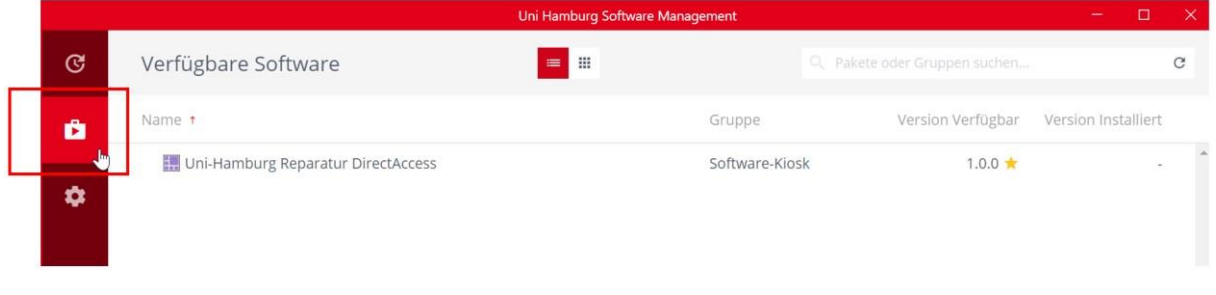

### 4.

Im mittleren Teil des Fensters sehen Sie nun eine für Sie verfügbare Software mit dem Namen **"UniHamburg Reparatur DirectAccess"**. Bitte klicken Sie diese an (Linksklick mit der Maus): (Falls sie das Paket mit dem Namen **"Uni-Hamburg Reparatur DirectAccess"** nicht sehen sollten, schauen Sie bitte bei Punkt 4a)

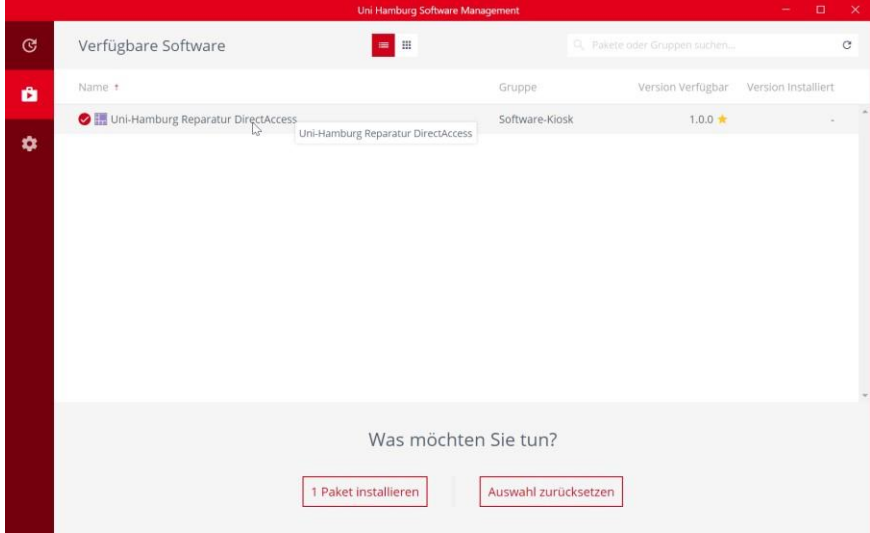

## 4a.

Bitte aktualisieren Sie die Anzeige durch einen Klick auf den "Refreshpfeil" (durch das rote Viereck hervorgehoben):

2.

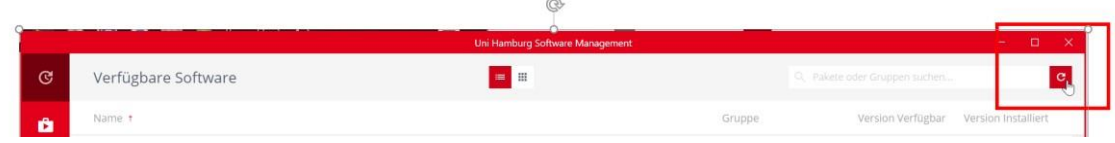

5.

Nachdem Sie die Software wie in Punkt 4. beschrieben angeklickt haben. Können Sie diese durch einen Klick (Linksklick mit der Maus) auf "1 Paket installieren" installieren:

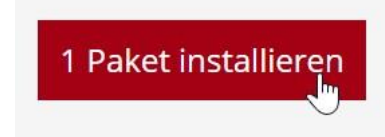

# 6.

Die Software / das Paket wird herunterladen und anschließend automatisch installiert. Bitte starten Sie das Gerät anschließend neu, bzw. wählen Sie dies aus, wenn Sie dazu aufgefordert werden.

## **Ergebnis**

Nach Neustart des Geräts ist wieder eine Verbindung zum Netzwerk der Universität über DirectAccess möglich.

**Bei Problemen oder Fragen wenden Sie sich bitte a[n die RRZ-ServiceL](https://www.rrz.uni-hamburg.de/beratung-und-kontakt/serviceline.html)ine.**